Как скачивать и читать книги *EBSCO eBooks* с помощью мобильного приложения **EBSCO**

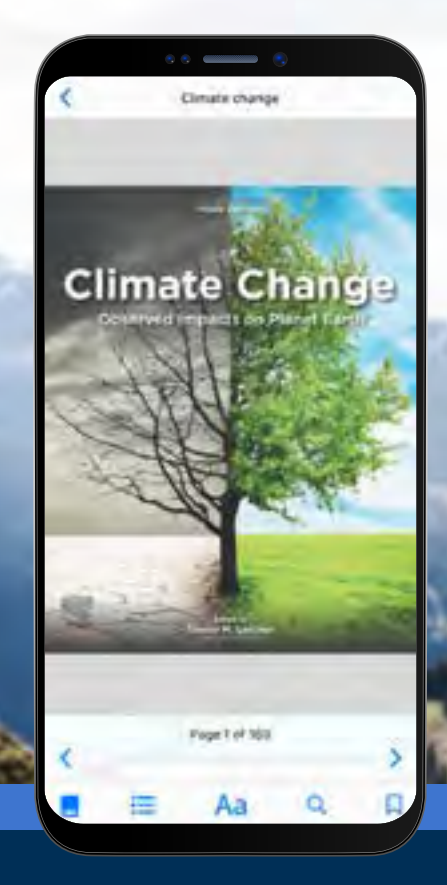

## **EBSCO** eBooks<sup>™</sup>

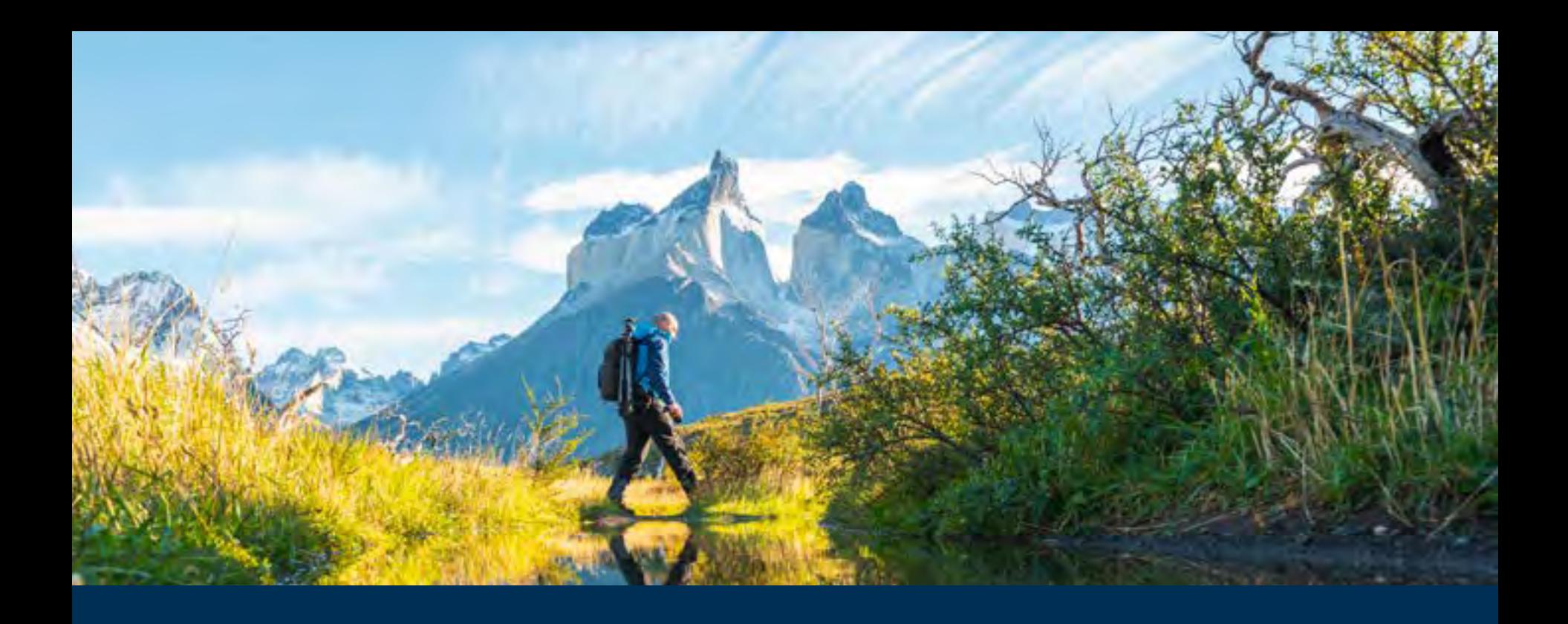

#### Откройте для себя электронные книги в приложении EBSCO Mobile!

Приложение EBSCO Mobile предоставляет пользователям библиотеки простой способ загружать и читать электронные книги из коллекций EBSCO eBooks, имеющихся в библиотеке. Кроме того, приложение позволяет вашим пользователям скачивать электронные книги и читать их в приложении без необходимости использования Adobe ID или приложения Adobe Digital Editions.

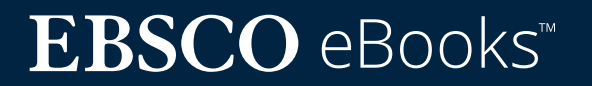

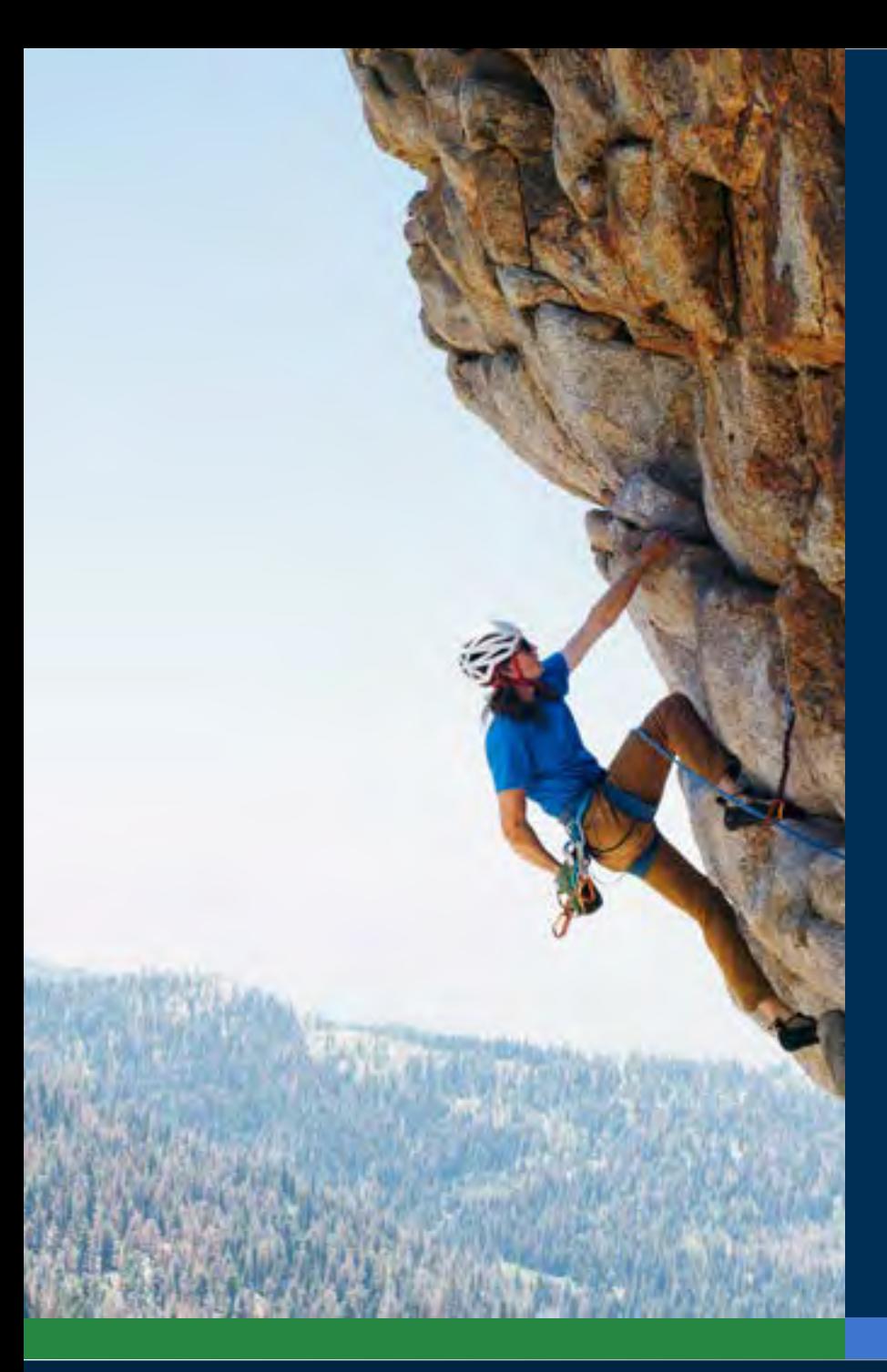

### Содержание:

#### **Быстрые ссылки:**

- **• Как скачать инструкции для мобильных устройств [Apple и Android](#page-3-0)**
- **• Как войти в приложение EBSCO Mobile**
- **• Скачивание книг** *[EBSCO eBooks](#page-7-0)*
- **• Выбор книги и срока пользования ею**
- **• Чтение скачанных книг в приложени[и](#page-9-0)**
- **• Выделение текста и добавление его в закладк[и](#page-10-0)**
- **• Просмотр выданной электронной книги**
- **• Программа [EBSCO Mobile для Хромбука](#page-13-0)**
- **• Доступность без ограничений**
- **• Новые функции для работы с электронными книгами**
- **• Дополнительные инструкции и обучающие материалы на [EBSCO Connect](#page-16-0)**

# **EBSCO** eBooks<sup>™</sup>

#### <span id="page-3-0"></span>Скачать инструкции для устройств Apple и Android devices

- Найти и загрузить приложение EBSCO Mobile в iTunes App store или в Google Play (ваше устройство должно поддерживать iOS 11+ и Android 9+ соответственно).
- Откройте приложение EBSCO Mobile и нажмите **Начните сейчас**

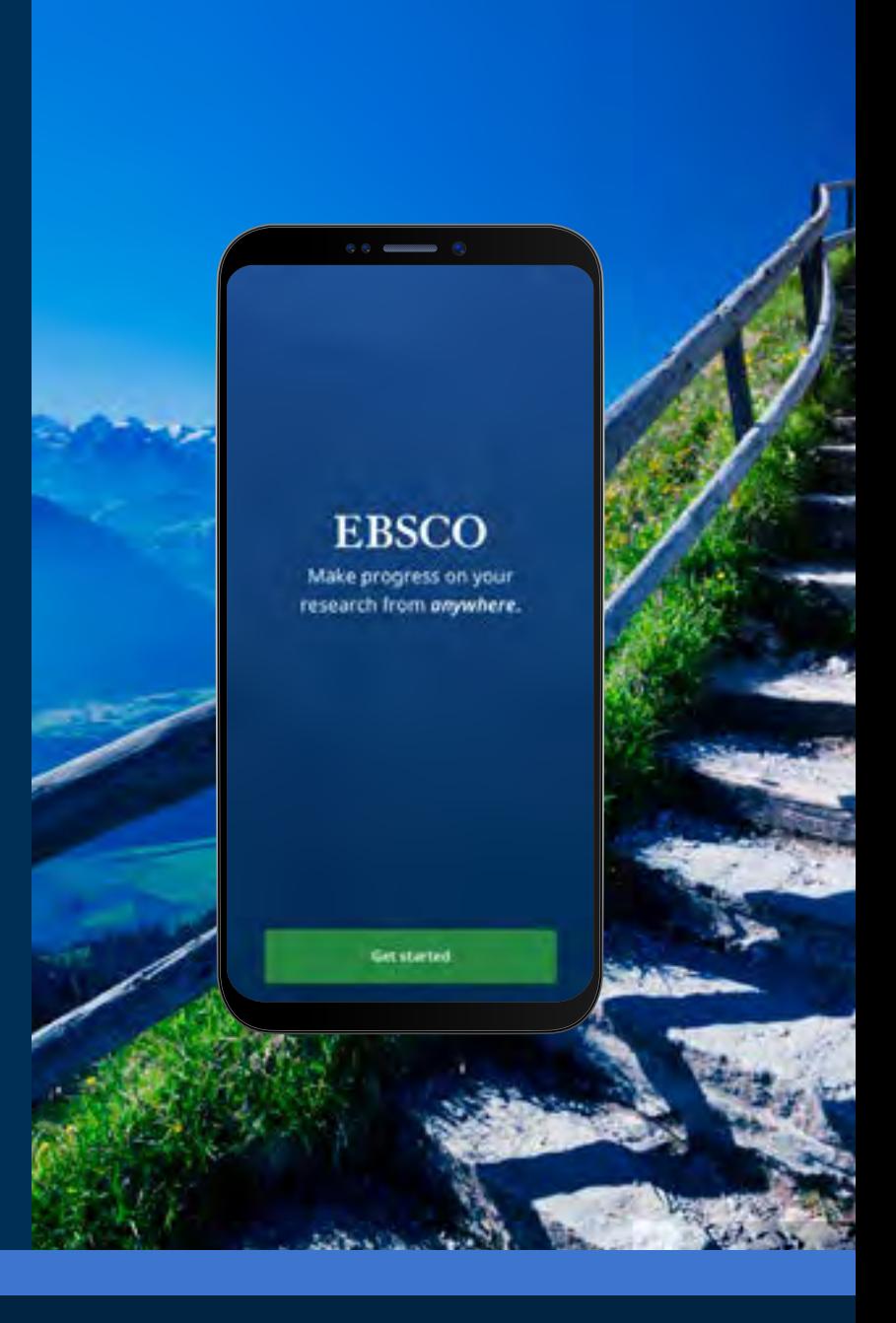

# **EBSCO** eBooks<sup>™</sup>

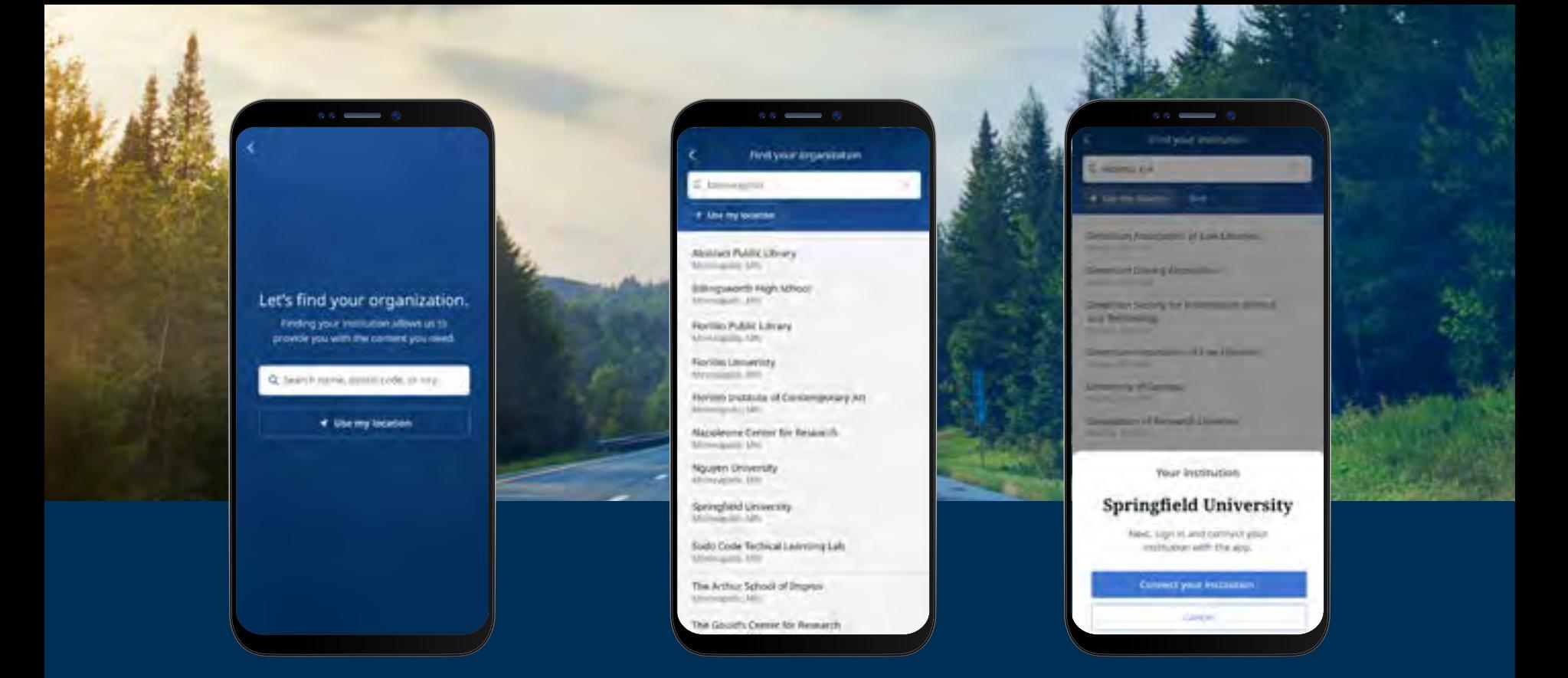

#### Как войти в приложение EBSCO Mobile

- Нажмите кнопку "Поиск по имени, почтовому индексу или городу" ИЛИ выберите опцию "Использовать мое местоположение" для поиска близлежащих библиотек
- Кликните на поисковое окно, чтобы ввести название, почтовый индекс или город для поиска библиотеки, или нажмите Использовать мое местоположение, чтобы найти библиотеку рядом с вашим физическим местоположением.
- Выберите свою организацию из списка и нажмите "Подключить свою организацию"

## **EBSCO** eBooks<sup>™</sup>

### Как войти в приложение EBSCO Mobile

- Войдите в систему, используя учетные данные, предоставленные вашим учреждением (имя пользователя/пароль, Patron ID и т.д.) или авторизуйтесь с помощью ваших персональных учетных данных (если вы уже создали персональный аккаунт пользователя EBSCO)
- Если у вас есть личный аккаунт пользователя в Google, нажмите кнопку Войти с помощью Google и следуйте подсказкам для входа в систему
- Если ваше учреждение имеет настройки для авторизации с помощью стороннего входа (включая систему единого входа вашей организации, OpenAthens, Shibboleth или Proxy), вам будет предложено авторизоваться с помощью соответствующего окна стороннего входа.

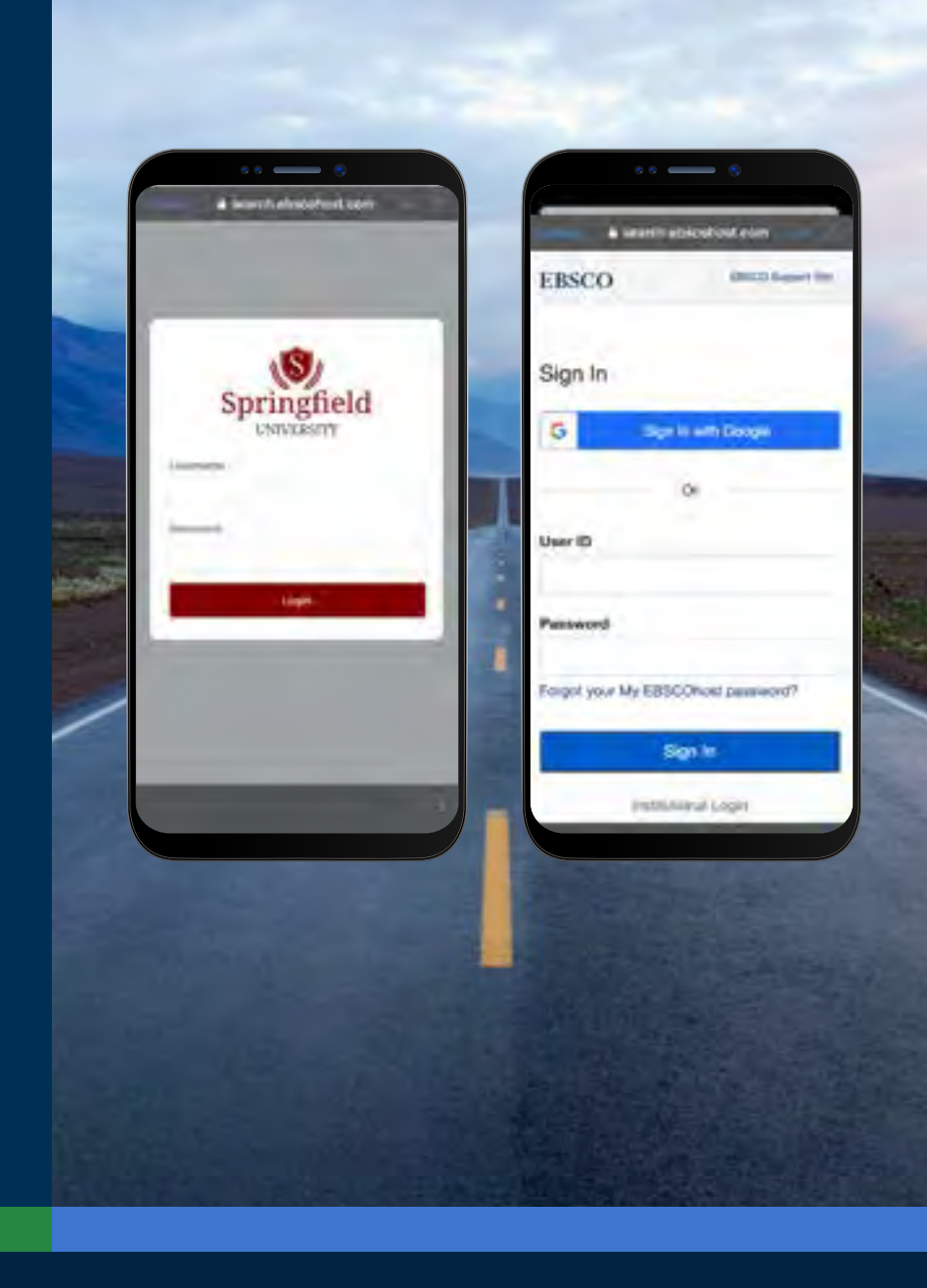

# **EBSCO** eBooks<sup>™</sup>

### Как войти в приложение EBSCO Mobile - продолжение

- Если ваша организация использует метод входа, который не позволяет вам вводить ID и пароль вашей личной учетной записи (например, Patron ID), войдите в приложение с помощью учетных данных вашей организации, затем нажмите на значок Account  $\beta$ в нижней части экрана и выберите ссылку **Войти в EBSCO**
- Если ваша организация поддерживает IP-аутентификацию и вы находитесь в зоне действия IP-адреса, вы будете автоматически авторизованы в приложении без необходимости вводить учетные данные.

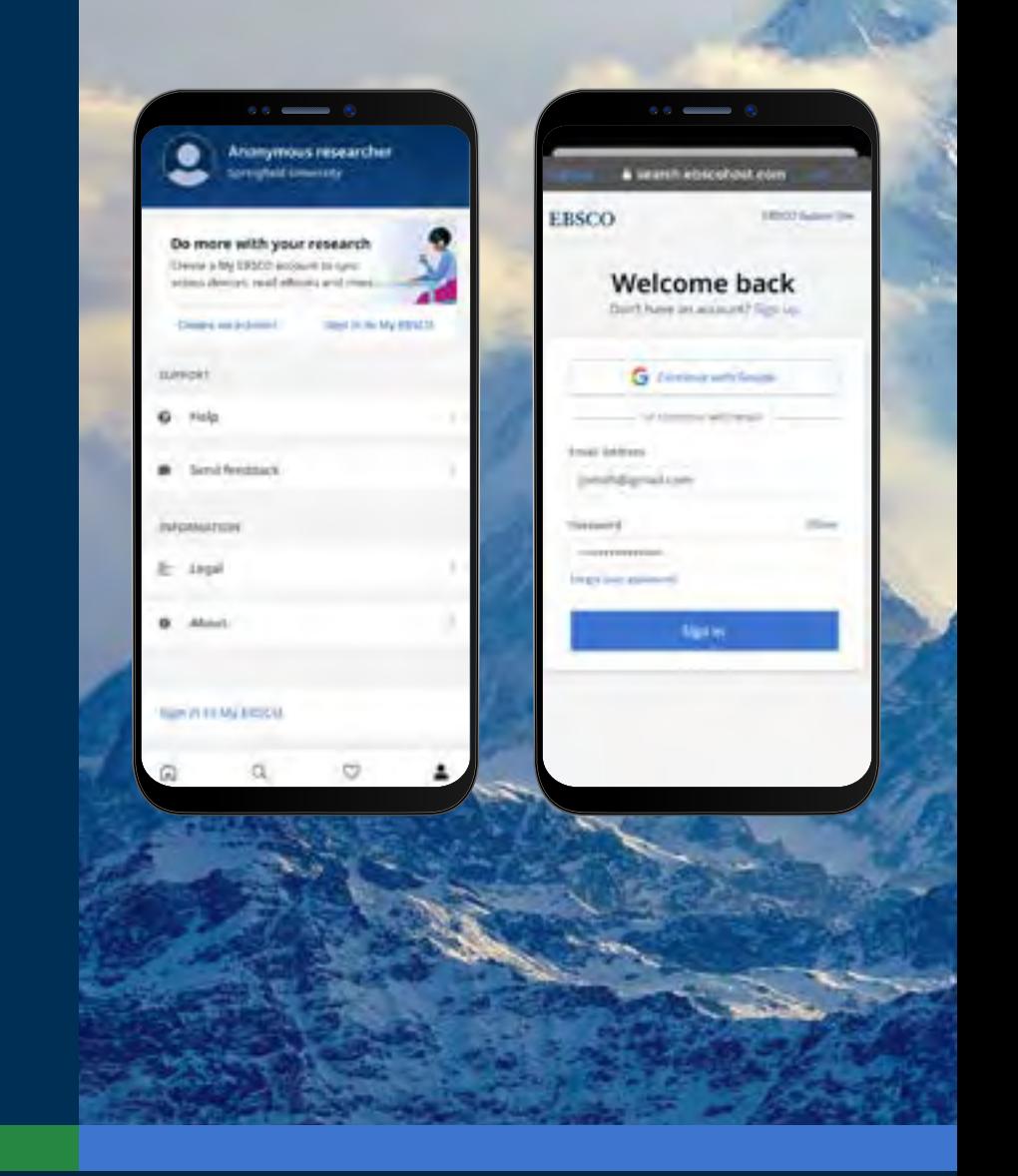

# **EBSCO** eBooks<sup>™</sup>

<span id="page-7-0"></span>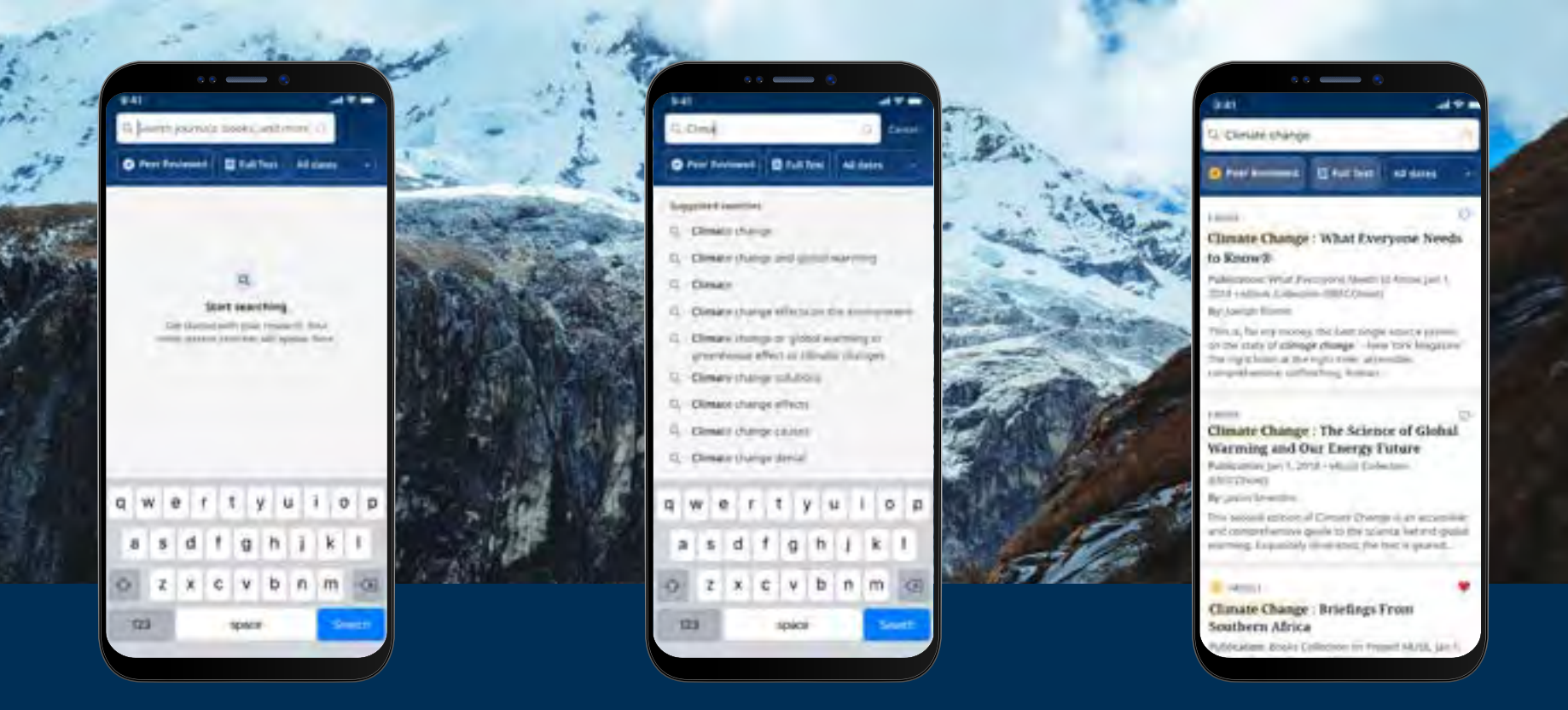

#### Скачиване книг *EBSCO eBooks*

- Нажмите на лупу в меню в нижней части экрана, а затем введите поисковый запрос в окно поиска. Нажмите **Поиск** на клавиатуре вашего устройства, чтобы запустить поиск.
- Нажмите на результат поиска электронной книги, чтобы просмотреть подробную информацию или скачать книгу в приложение. Вы также можете нажать кнопку **Нравится,** чтобы добавить книгу в список понравившихся.

## **EBSCO** eBooks<sup>™</sup>

#### Выбор книги и срока пользования ею

- Используйте кнопки **плюс**/**минус**, чтобы выбрать количество дней, на которые будет взята книга, и нажмите кнопку **Скачать электронную книгу**. Если книга доступна, она загрузится и откроется в мобильном приложении.
- Нажмите кнопку **Скачать электронную книгу**, чтобы процесс скачивания начался.\*
- Если вы достигли предельного срока пользования электронной книгой, установленного вашей организацией, вместо кнопки **Скачать** вы получите сообщение в приложении.
- Если выбранная вами книга недоступна для скачивания в вашей организации, вы получите сообщение с рекомендацией нажать **Нравится** в приложении и читать ее в режиме онлайн в браузере вашего устройства.

Внимание: Для загрузки электронных книг вы должны войти в приложение под своей личной учетной записью. Если вы вошли в приложение с учетными данными учреждения, вам будет предложено войти с личными логином и паролем, если только электронная книга не доступна без ограничений DRM.

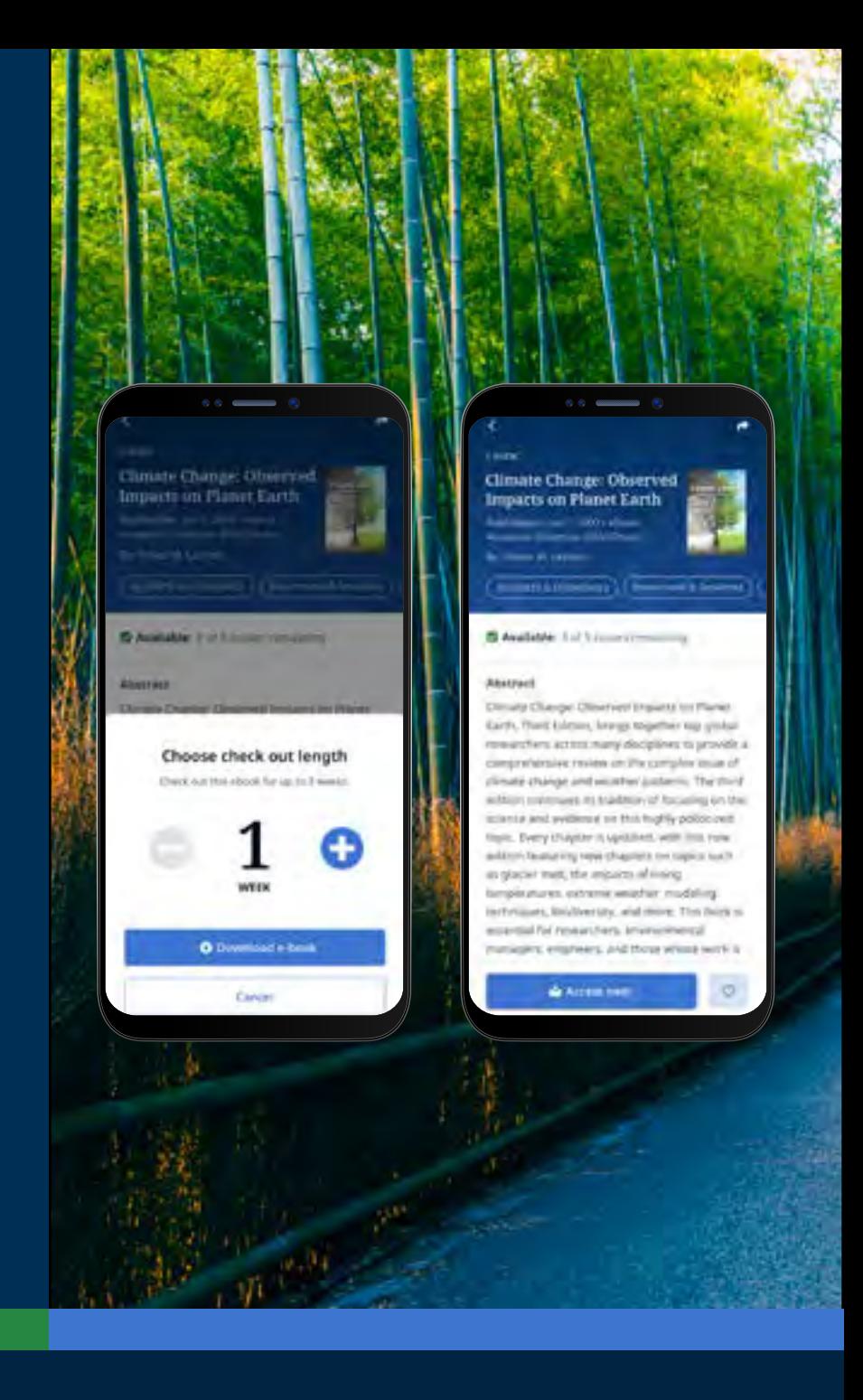

## **EBSCO** eBooks<sup>™</sup>

#### <span id="page-9-0"></span>Чтение скачанных книг в приложении

 $\leftrightarrow$ 

Используйте стрелки или ползунок для навигации по страницам электронной книги или проведите пальцем по экрану влево или вправо.

Нажмите значок **Информация о книге**, чтобы просмотреть страницы электронной книги, на которые вы сделали закладки, перейти к оглавлению, выполнить поиск в тексте электронной книги или перейти к определенной странице.

Нажмите **Оглавление**, чтобы перейти непосредственно к главе или разделу электронной книги.

Нажмите значок **Параметры отображения**, чтобы выбрать, как электронная книга будет выглядеть в режиме просмотра.

Нажмите **Поиск**, чтобы найти все случаи употребления ключевого слова в тексте электронной книги. Затем выберите один из результатов, чтобы перейти непосредственно к этой части книги.

Нажмите значок закладки, чтобы сохранить выбранную страницу в сохраненных закладках для данной электронной книги.

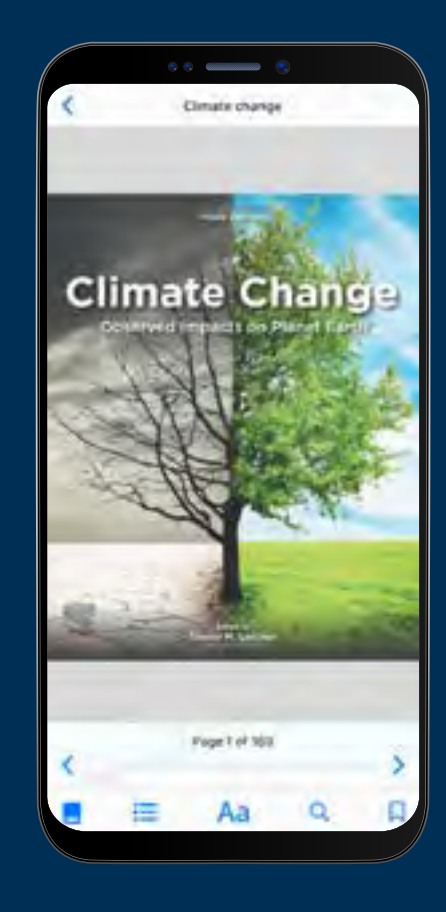

## **EBSCO** eBooks<sup>™</sup>

<span id="page-10-0"></span>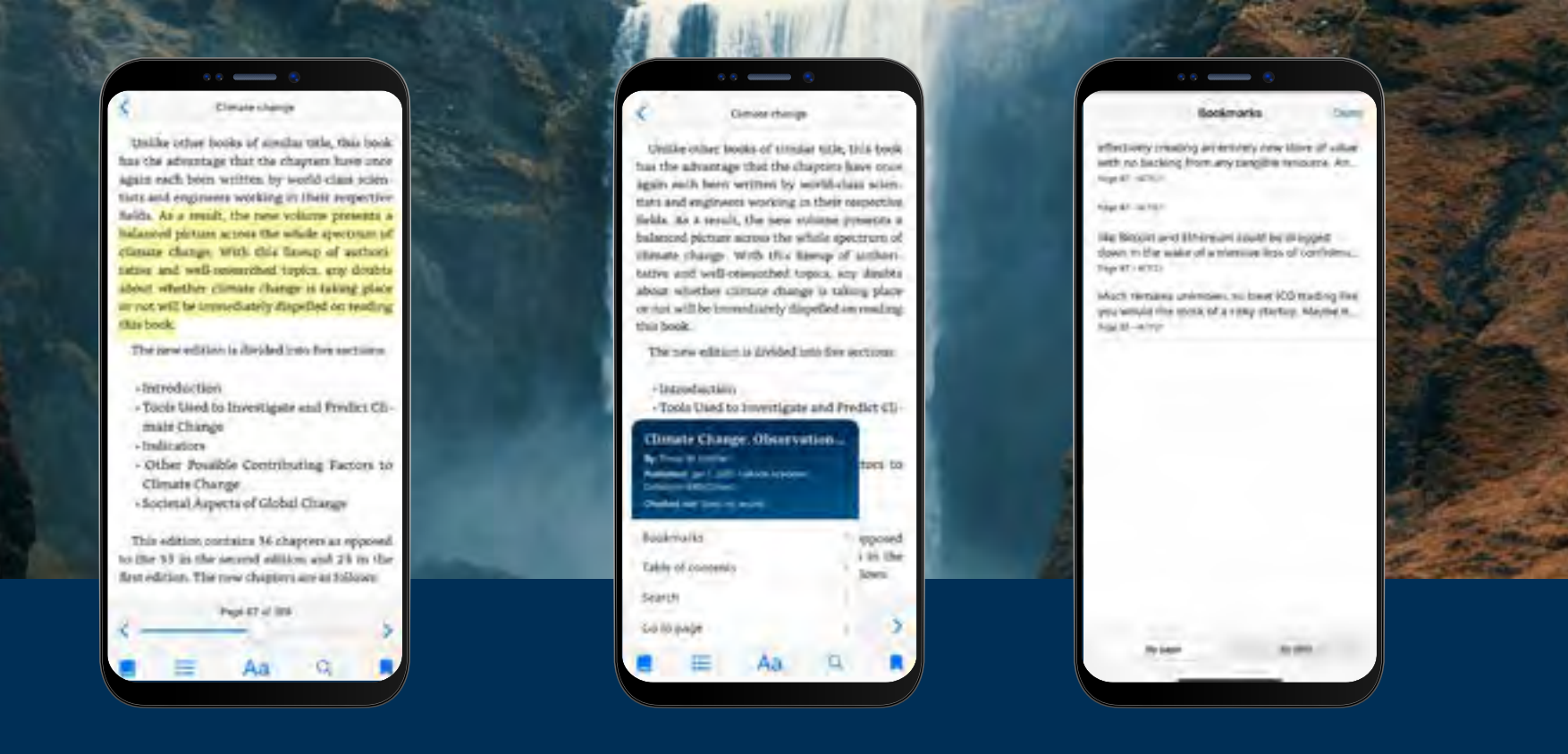

#### Выделение текста и добавление его в закладки

- Во время чтения электронной книги в приложении можно выделять отрывки и сохранять их в закладках. Нажмите и удерживайте палец на экране, выберите текст, который хотите выделить, а затем нажмите **Выделить**. Выделенный текст будет добавлен в закладки.
- Нажмите значок **Информация о книге** и выберите **Закладки**, чтобы просмотреть закладки и выделенный текст.
- Закладки можно сортировать по Страницам или Дате.

# **EBSCO** eBooks<sup>™</sup>

### Просмотр выданной электронной книги

- Время, оставшееся до конца срока пользования книгой, отображается на странице сведений об электронной книге. Нажмите кнопку **Читать сейчас**, чтобы продолжить чтение электронной книги с последней просмотренной страницы. Ваши закладки и настройки отображения будут сохранены.
- Если скачанная электронная книга не содержит DRM ограничений (без защиты от копирования и ограничений по распечатке), приложение сообщит вам, что срок действия вашего пользования книгой неограничен.

#### **Просмотр электронных книг, когда устройство не в сети Интернет**

До тех пор, пока вы не вышли из приложения EBSCO Mobile, вы можете просматривать ранее скачанные (и взятые в пользование) электронные книги на вашем устройстве, даже если устройство находится не в сети Интернет.

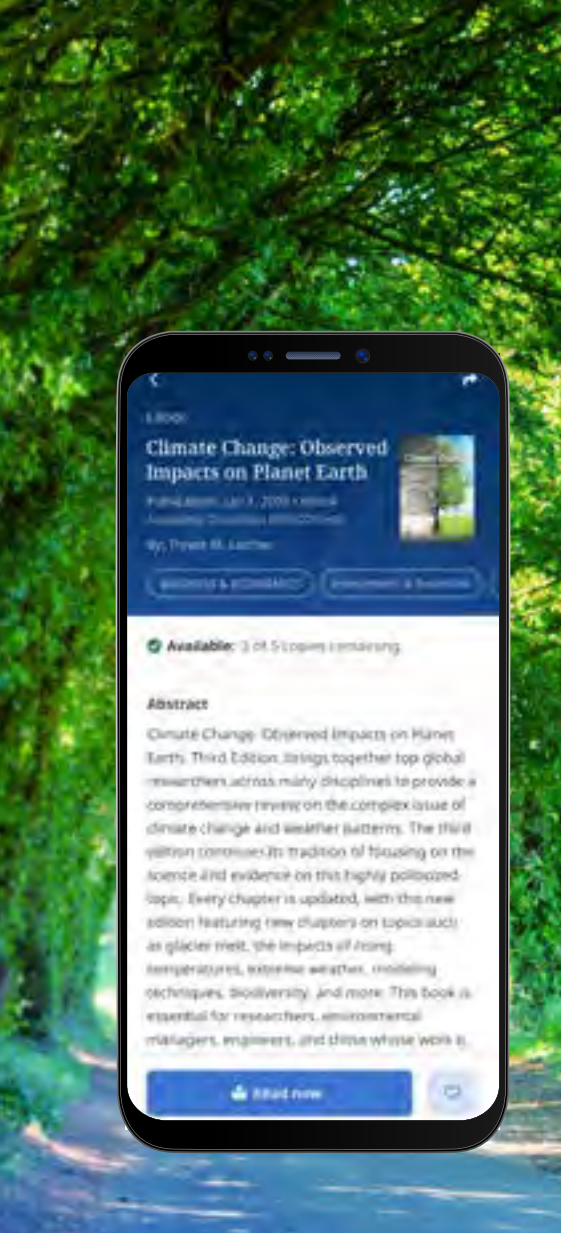

# **EBSCO** eBooks<sup>™</sup>

#### Просмотр выданной электронной книги - продолжение

Удобный способ вернуться к текущим (и предыдущим) электронным книгам - с помощью вкладки Моя панель управления.

- Нажмите значок меню  $\heartsuit$
- Выберите вкладку Электронные кнги
- Все активные книги, включая любые скачивания без DRM-ограничений на данном устройстве, будут отображаться в разделе Выданные книги.
- Книги с истекшим сроком пользования будут отображаться в соответствующем разделе. Вы можете удалить любую из них с помощью значка
- При нажатии на название любой электронной книги из списка откроется страница с подробной информацией об этой книге

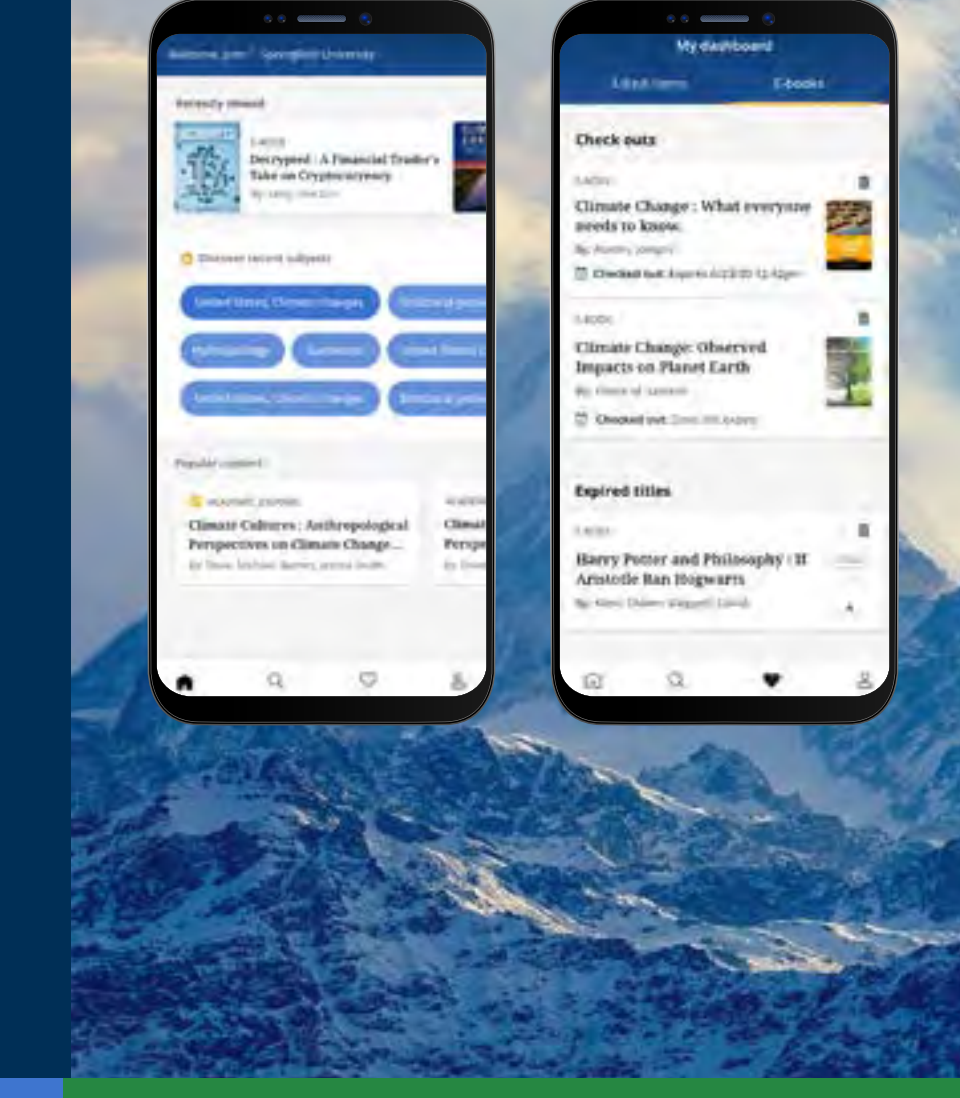

# **EBSCO** eBooks<sup>™</sup>

<span id="page-13-0"></span>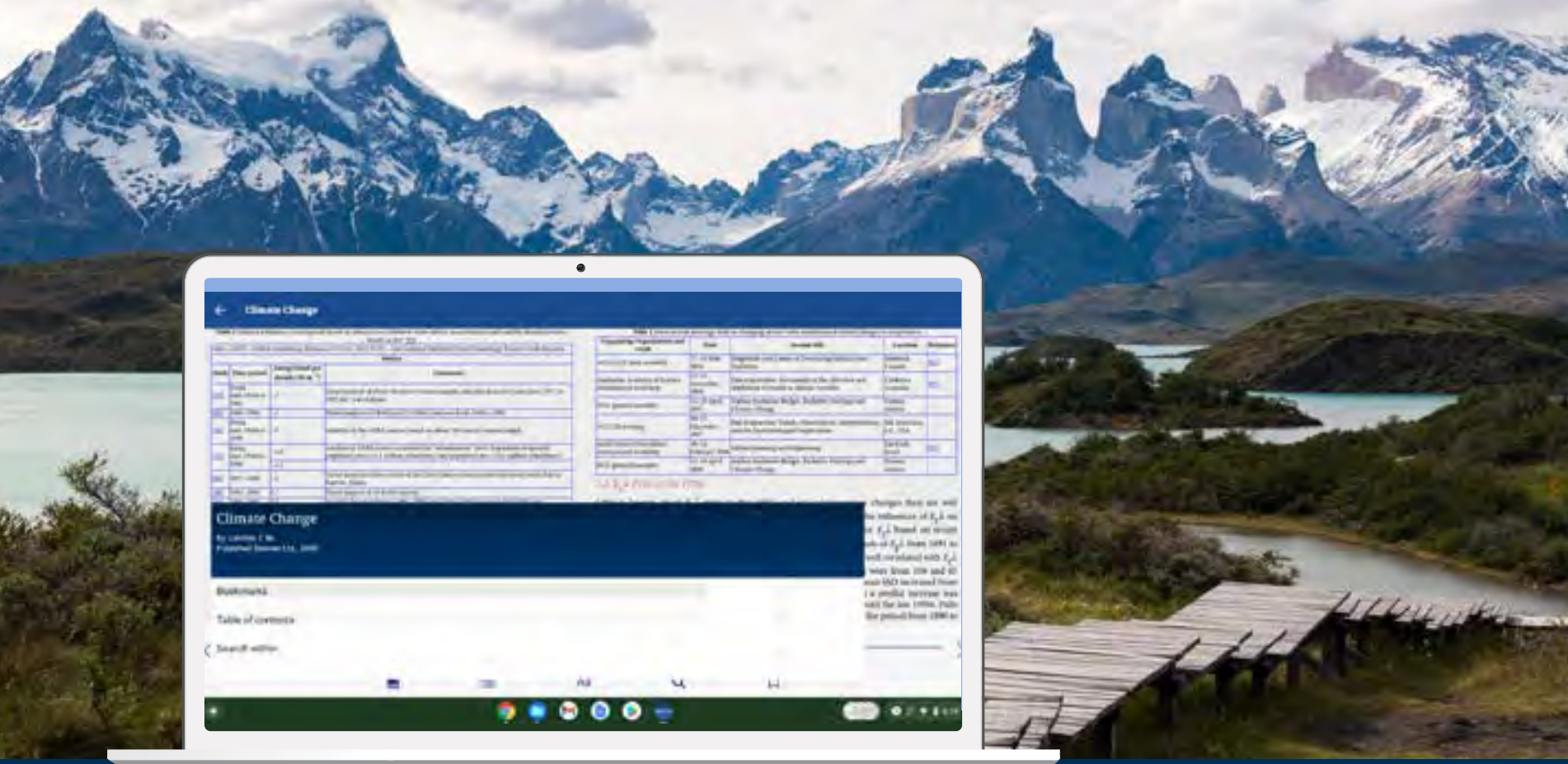

#### Можно ли использовать приложение EBSCO Mobile на Хромбуке?

Да! Приложение EBSCO Mobile доступно для скачивания на Хромбуках, поддерживающих приложения для Android с помощью Google Play. Список Хромбуков с поддержкой Androidприложений: Chrome OS Systems Supporting Android Apps.

# **EBSCO** eBooks<sup>™</sup>

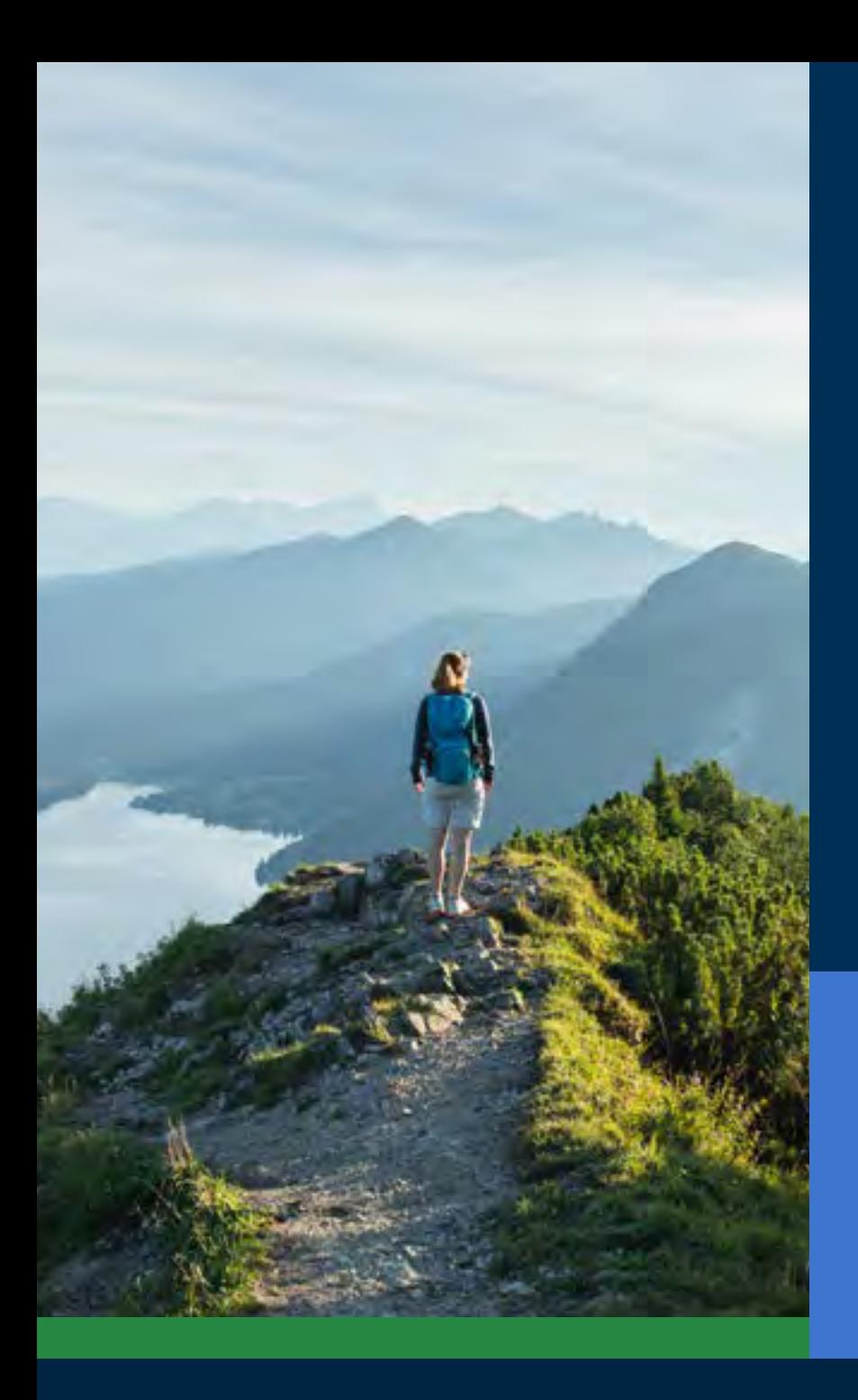

#### Доступность без ограничений

Библиотекам важно предложить программу, которой сможет пользоваться каждый, и приложение EBSCO Mobile отвечает этому важнейшему критерию. Скачанные электронные книги доступны незрячим пользователям и тем, кто использует вспомогательные технологии. Приложение было протестировано Кэрролловским центром для незрячих на соответствие требованиям Руководства по доступности веб-контента версии 2.1 уровня AA. Процессы разработки нашей продукции включают тестирование доступности и функций озвучивания отображаемого на экране, таких как Voiceover и Talkback.

Подробнее об использовании приложения людьми с ограниченными возможностями - на сайте EBSCO Connect. Если у вас есть отзывы об использовании мобильного приложения или любого другого продукта EBSCO людьми с нарушениями зрения, пожалуйста, свяжитесь с нами **[accessibility@ebsco.com](mailto:accessibility%40ebsco.com?subject=)**.

# **EBSCO** eBooks<sup>™</sup>

#### Электронные книги: новые возможности

В ближайшие недели и месяцы команда разработчиков EBSCO представит новые функции для еще более качественной работы с электронными книгами. Приведенный ниже функционал еще не доступен в приложении EBSCO Mobile. Следите за новостями, подписавшись на рассылку о системных обновлениях EBSCO.

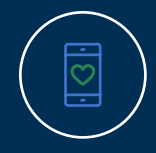

Онлайн-просмотр пока недоступен через приложение (только скачать/сохранить), но эта функция будет реализована в будущем. А пока, если вы хотите читать книгу онлайн, вы можете "лайкнуть" название в приложении и читать ее с платформы EBSCO*host* на компьютере позже.

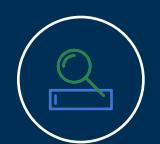

Для клиентов *EBSCO Discovery Service*, aService все электронные книги (как от EBSCO, так и от других провайдеров) доступны для поиска в EBSCO Mobile, но только книги *EBSCO eBooks* могут быть скачаны непосредстственно в мобильном приложении.

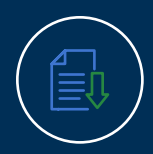

Возможность скачивать отдельные главы и делать пометки в электронных книгах появится в будущем и пока недоступна в приложении.

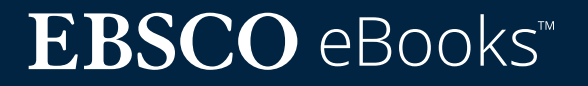

#### <span id="page-16-0"></span>Больше инструкций и обучающих материалов на EBSCO Connect

Данное руководство пользователя посвящено работе с электронными книгами EBSCO. Чтобы найти больше информации о приложении EBSCO Mobile, перейдите на сайт **[connect.ebsco.com](http://connect.ebsco.com)**, где можно найти пошаговые инструкции, видеоуроки и онлайн-тренинги.

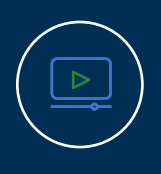

**Смотреть обучающее видео**

**Часто задаваемые вопросы**

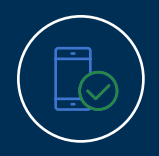

**Мобильное приложение Краткое руководство пользователя**

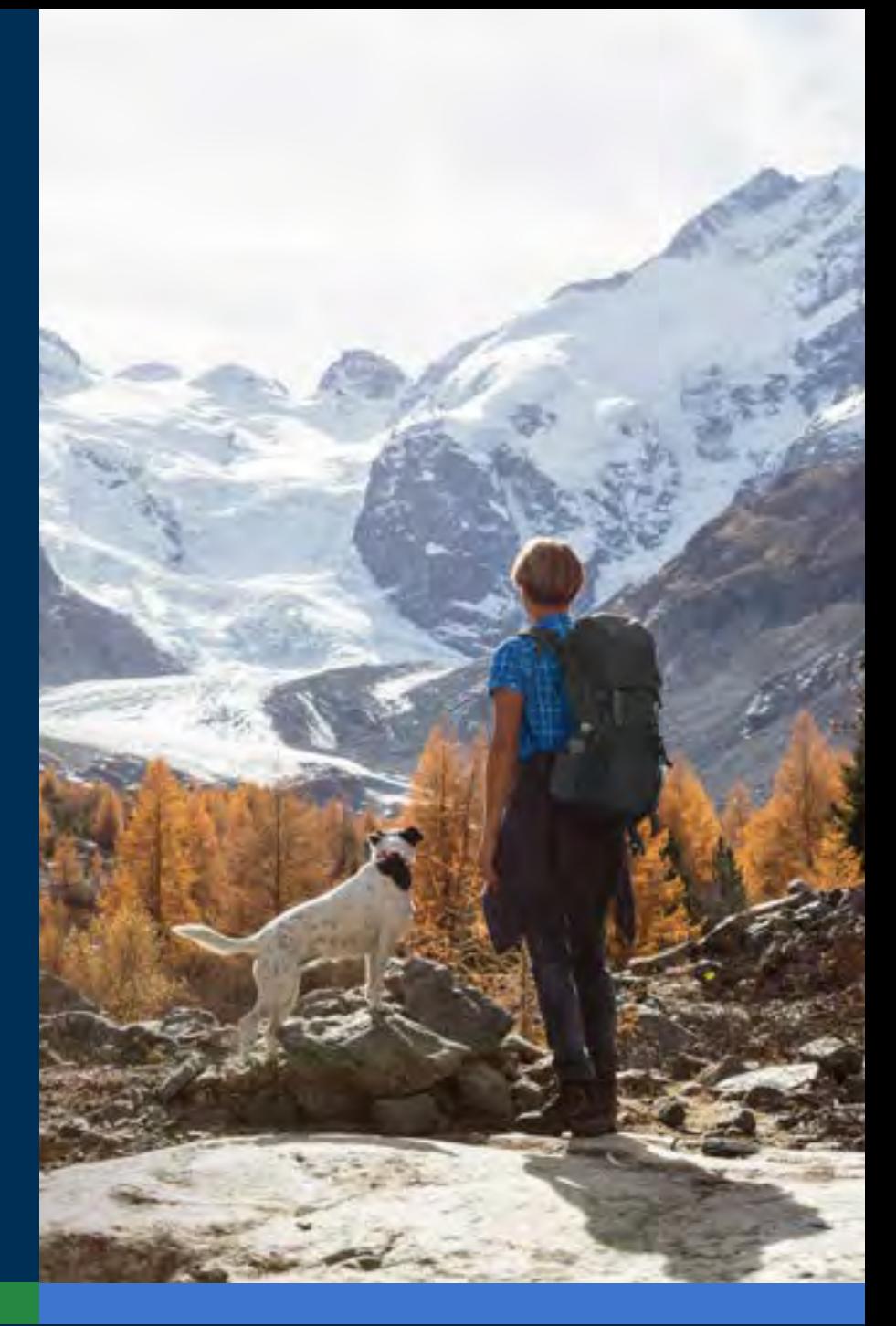

# **EBSCO** eBooks<sup>™</sup>